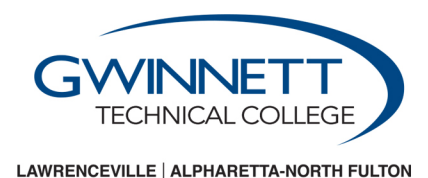

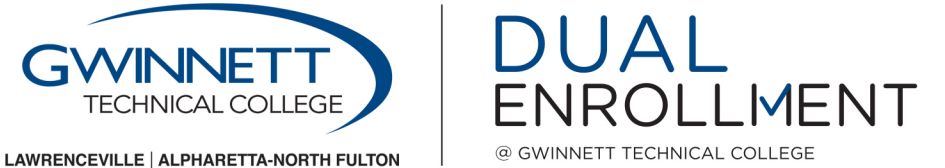

# **New Students: Admissions Application Instructions**

## **Follow the steps below to create an account and submit an application:**

# **1. Visit our website at [GwinnettTech.edu/DualEnrollment](http://www.gwinnetttech.edu/DualEnrollment)**

- Select **"Apply"** from the menu bar on the right-hand side
- Select **"Gwinnett Tech Dual Enrollment Admissions Application"**
- Select **"Create Account"** at the top of the page *(This is not the application)*

# *Complete all fields with an \* are required. Enter the required information for your profile.*

## **2. Complete the Dual Enrollment application**

- Select **"Apply Online"** at the top of the page
- Under *Application Listing,* select **"Start A Dual Enrollment Application"**
- Under *Online Application*, make sure the correct term and program are selected

 *Information, Educational Experience, Residency and Signature. If there is any information missing from the Complete all six parts of the application: General Information (enter your legal name), Demographics, Program application, additional documentation may be required.* 

### **3. Program Information**

- If you want to apply for a different Academic Program, select a program from the drop down menu.
- After selecting an Academic Program, please select **"the campus"** you want to attend.

 *If you select Lawrenceville as your home campus you may still register for classes at the Alpharetta-North Fulton campus.* 

### **4. Educational Experience**

- Select **"Add High School Attended"** to select your high school
- Select **"Browse"** to select the "**Country and State"**
- Select **"Search"** and find your high school in the *Results Found* drop down menu
- Click your high school and click **"Select"**

 *enter your high school information under "Unlisted School Name and Address". After completing the application, please send an email [DEadmissions@GwinnettTech.edu](mailto:DEadmissions@GwinnettTech.edu) and let us know your high school If your high school is not listed or you are home schooled, please select "The organization is not listed." Then, information.* 

### **5. Residency**

Please verify that your Social Security Number is entered correctly

 *After agreeing to all the terms, click "Submit Application". Complete your admissions application file by submitting a new Student Participation Agreement and a new GAfutures Funding Application.*